Grupos de acciones y Barra de navegación (menú)

GeneXus<sup>®</sup> 15

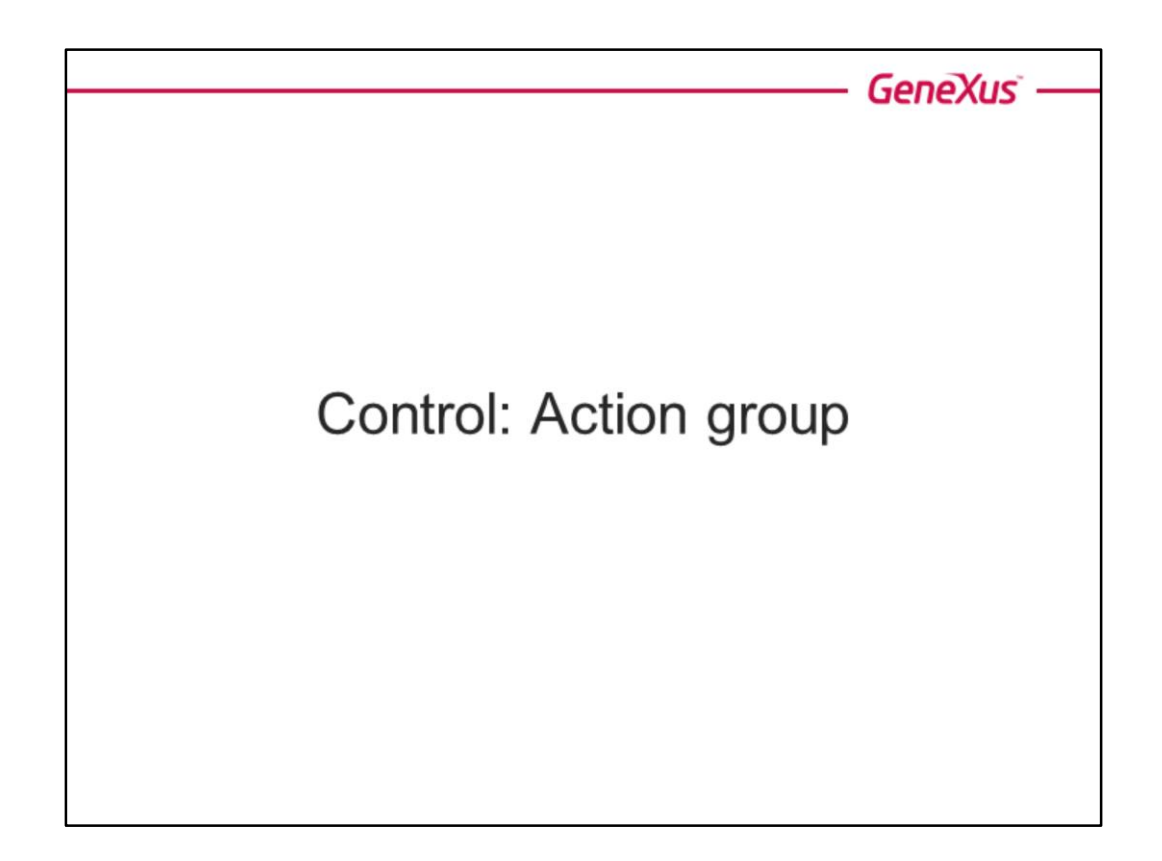

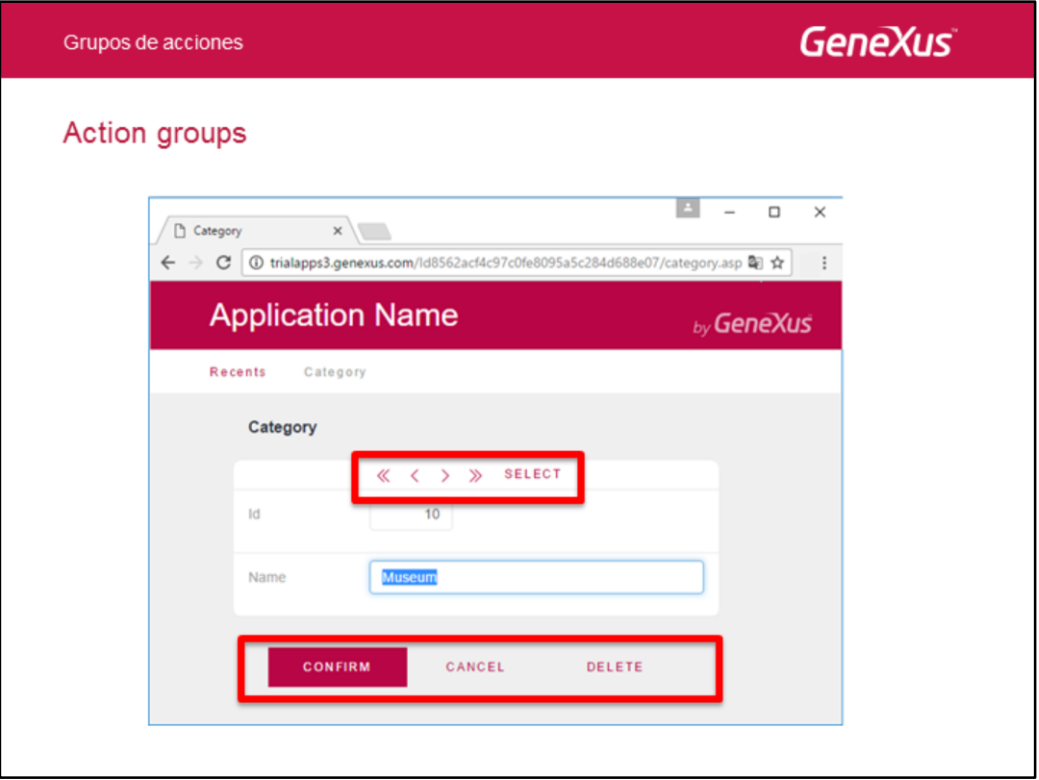

Si abrimos una transacción cualquiera en ejecución, por ejemplo Category, vemos en la pantalla los botones de navegación antes de los atributos, y abajo los botones para confirmar, cancelar o eliminar la categoría con la que estamos trabajando en cada oportunidad. ¿Dónde se configura esto en el objeto transacción?

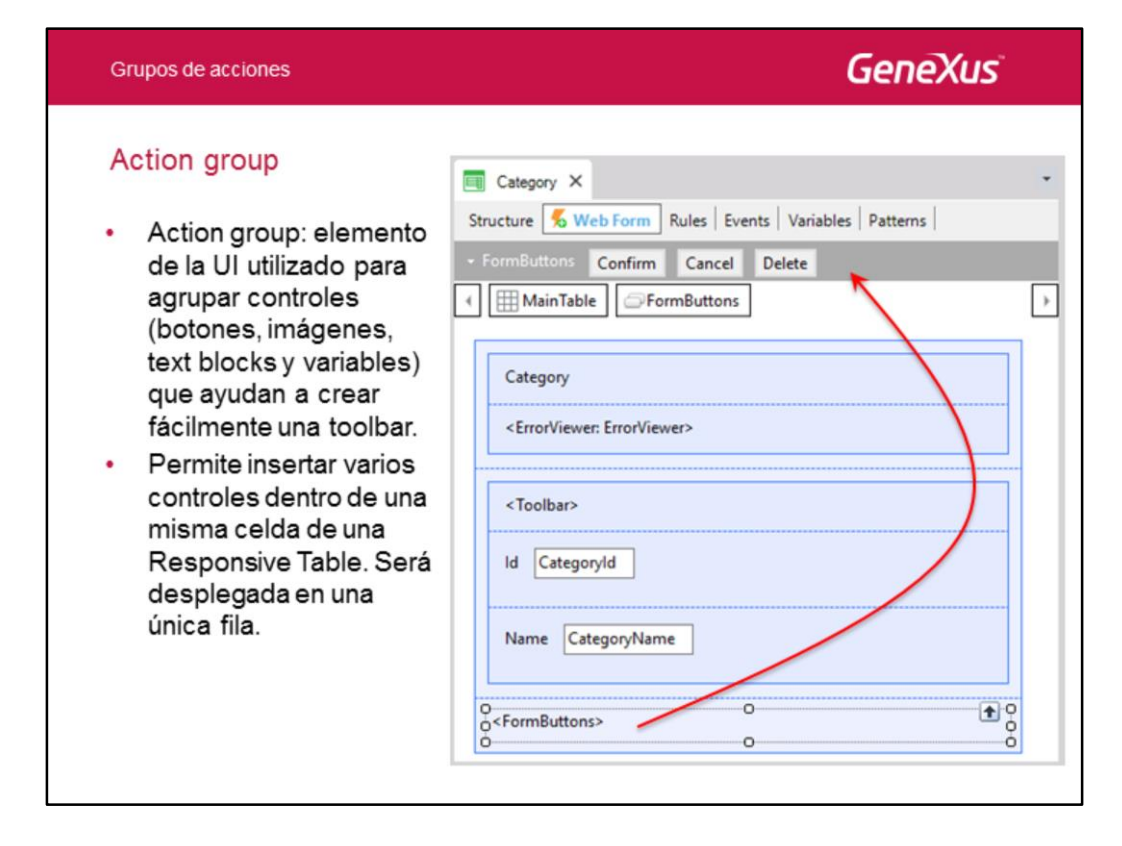

Si abrimos el Web form, vemos que además de los atributos que conforman la estructura de la transacción, GeneXus incorpora dos controles conocidos como Action Groups.

En la imagen estamos editando el control <FormButtons>, y vemos que al hacerlo aparecerá arriba del Web form, en la sección conocida como Actoin Bar, de qué controles estará compuesto ese grupo de acciones. Vemos que corresponderá a los botones para confirmar, cancelar o eliminar la categoría.

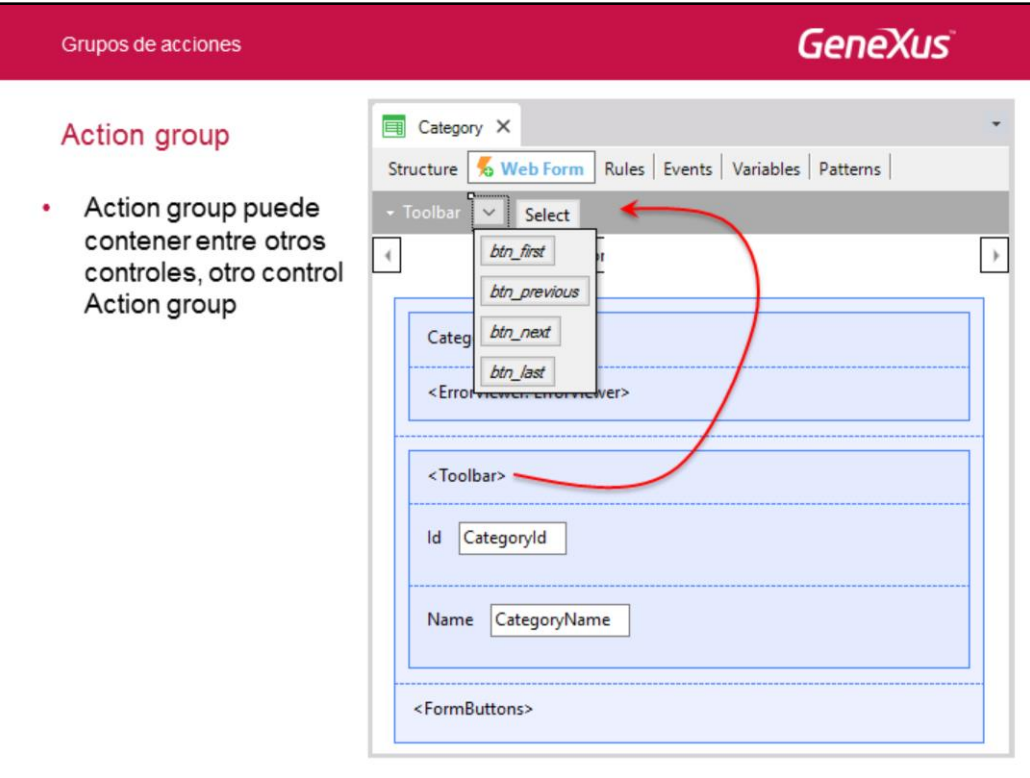

Si ahora nos posicionamos sobre el action group control <Toolbar> en el form, vemos que se edita arriba, en la Action Bar, el grupo de acciones de nombre Toolbar. Y vemos que tiene dos controles:

- el primero es un sub-action group, es decir, un action group dentro del otro action group. Ese action group contiene los botones para navegar entre los distintos registros de la transacción.
- un botón de Select, que como sabemos, llamará a la lista de selección de categorías, creada automáticamente por GeneXus.

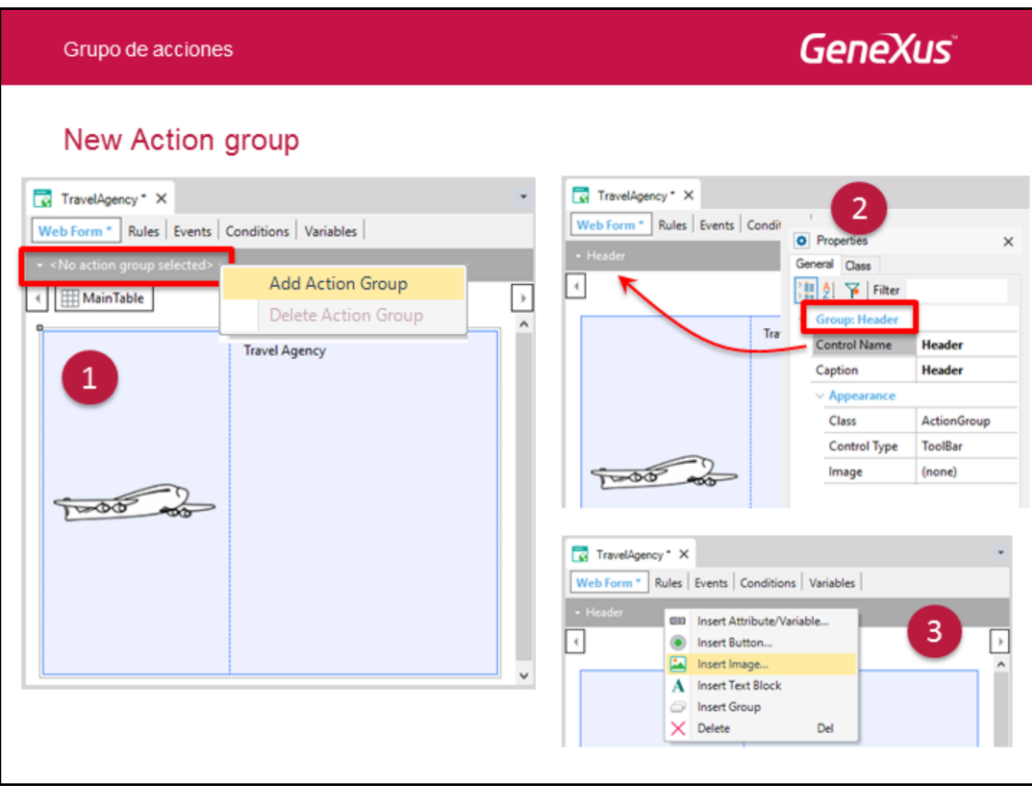

En toda transacción o web panel podemos crear action groups en cualquier momento e insertarlos en el form.

Supongamos que queremos crear un web panel Travel Agency, como página Home de nuestra aplicación web.

Se nos ocurrió como primera cosa insertar una imagen con un logo y a su derecha el texto Travel Agency.

¿Podríamos haber creado un Action Group que contenga estos dos controles, en lugar de insertarlos independientemente en la tabla principal (responsive) del form? La respuesta es sí: mediante un Action Group.

Vemos que al principio en la Action Bar no existe ningún Action Group definido.

- 1. Hacemos botón derecho y nos ofrece la opción de agregar un nuevo Action Group.
- 2. Le colocamos a ese Action Group que estamos creando el nombre que queramos.
- 3. Haciendo botón derecho sobre la Action Bar (que tiene en edición el Action Group), vemos que nos ofrece insertar los distintos controles que pueden estar dentro de un Action Group. Por ejemplo, la imagen… que será la del avión…

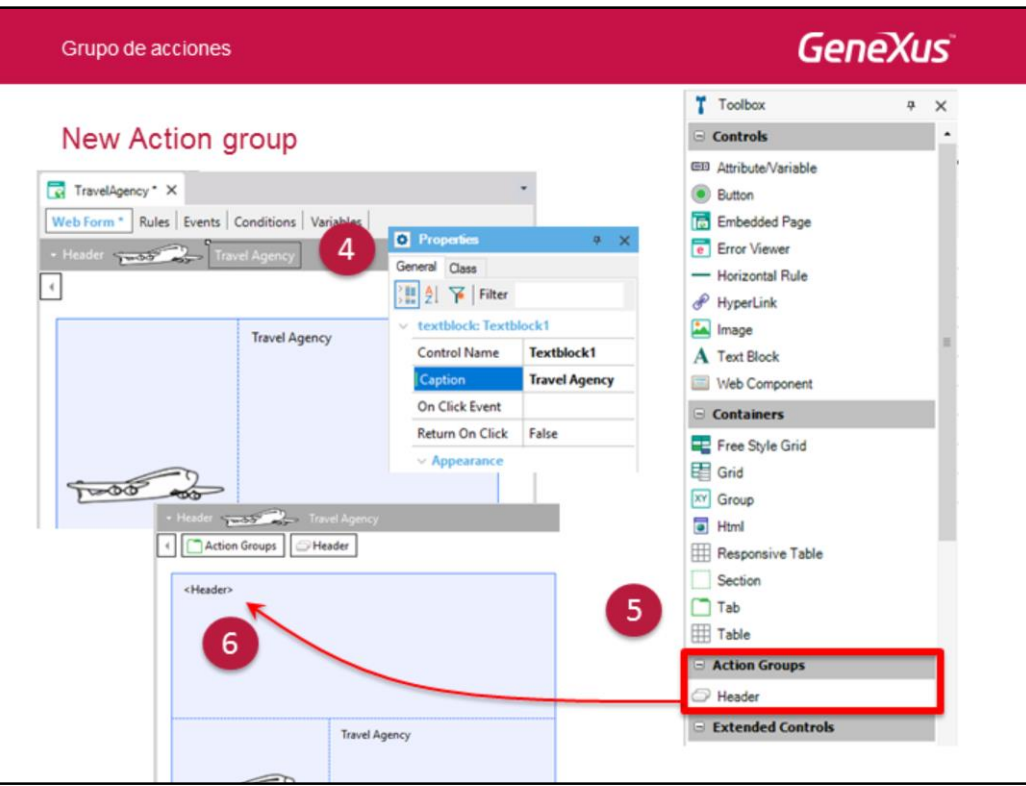

4… y el Text Block que tendrá como Caption "Travel Agency".

5. A partir de haber definido un Action Group en la Action Bar, nos aparecerá en la Toolbox, para poder insertarlo en el form Web.

6. Arrastramos el Action Group al que nombramos "Header" desde la Toolbox hacia el lugar del form en el que queramos insertar este control. Luego podemos borramos del form la imagen y el text block que habíamos insertado al principio.

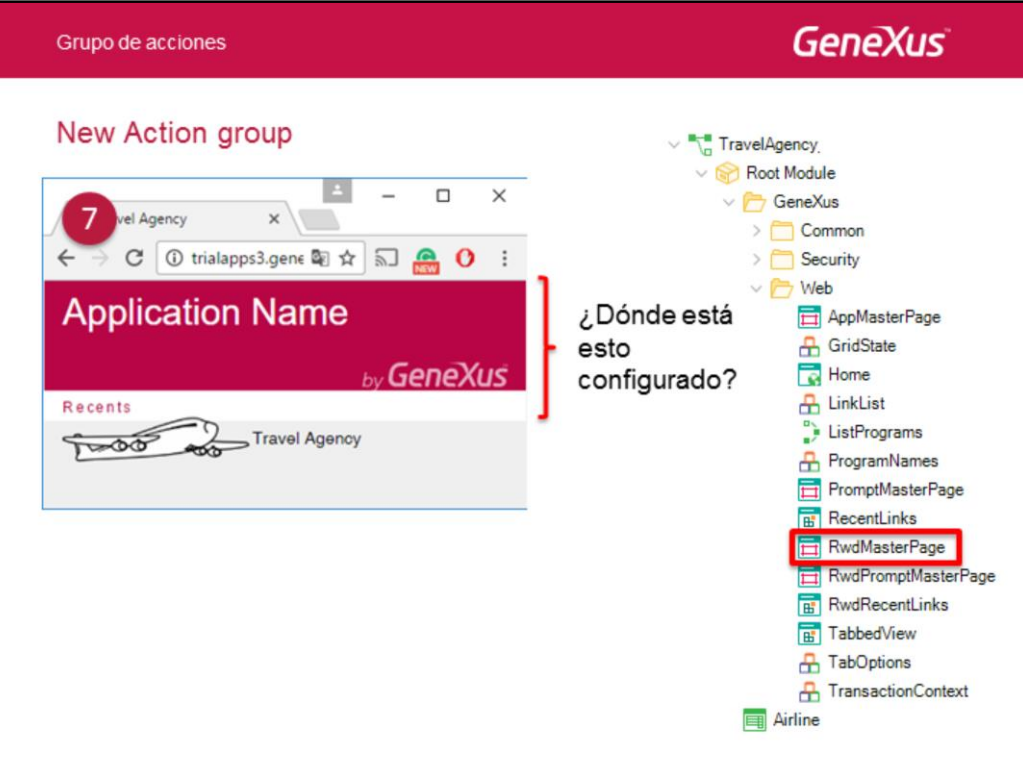

7. Así lo vemos en ejecución. Podríamos asociar acciones (eventos) a los controles, para que funcione como verdadero Action Group.

Si observamos este web panel, está saliendo con ese texto Application Name que nunca cambiamos. ¿Dónde está configurado esto?

En la Master Page para Responsive Web Design creada automáticamente con la KB, y que podemos personalizar, o incluso crear otra.

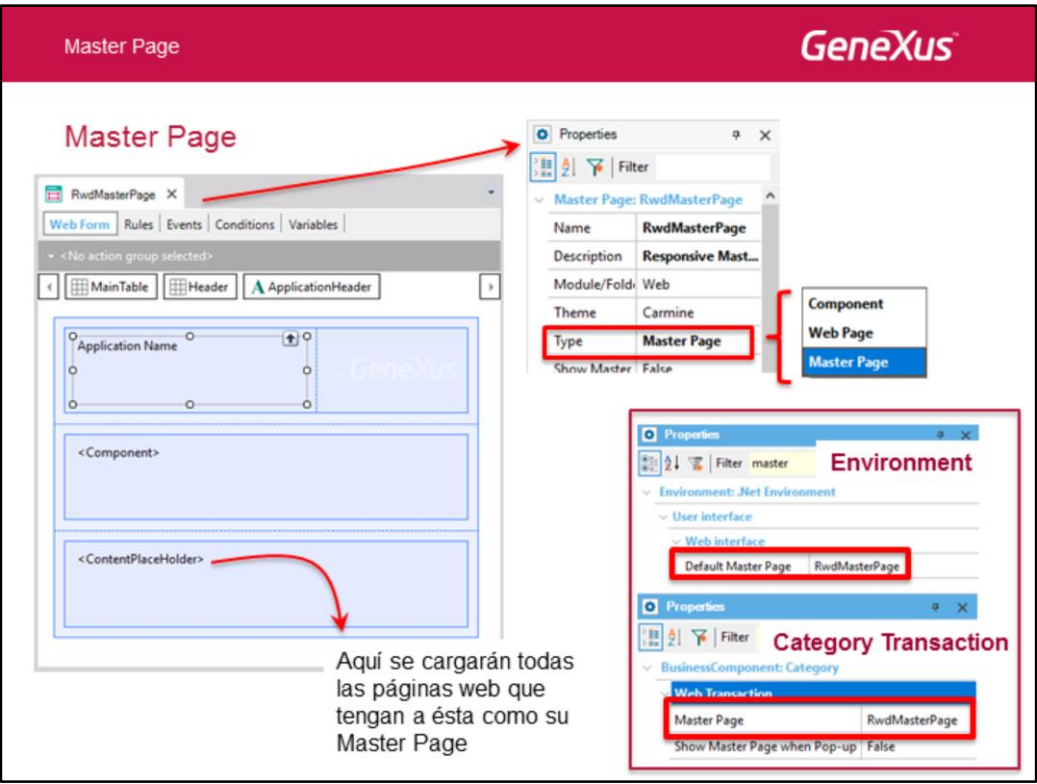

Aquí la vemos. Recordemos que una Master Page es un tipo de Web Panel.

Cuando se indica que un Web panel es de tipo Master Page, automáticamente en la Toolbox aparecerá un control llamado "ContentPlaceHolder"´que puede insertarse en el lugar del form web que se desee. Aquí será donde se cargará cada objeto web transacción o web panel que tenga a RwdMasterPage como su página maestra.

En todo Environment (más adelante se introducirán los environments) existe la propiedad "Default Master Page" para configurar una Master Page que por defecto sea la Master Page de todo objeto web con pantalla.

(nota: en la versión Trial no puede acceder al las propiedades del Environment, por lo que no podrá cambiar el valor d esta propiedad).

Pero para cada objeto transacción o web panel, se le puede indicar otra Master Page, diferente de la Default. Así, vemos que entre las propiedades de la transacción/Business Component Category, tenemos la Master Page default. La podríamos cambiar por otra que definamos en nuestra KB. Es lo que haremos…

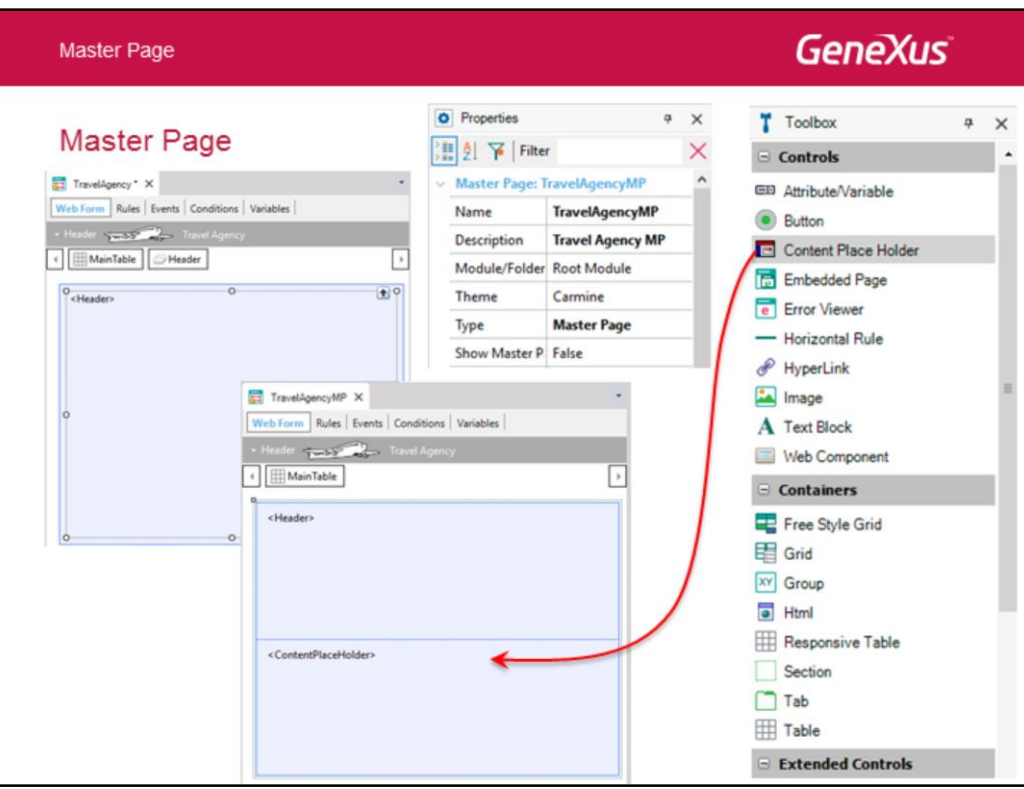

Vayamos a nuestro Web panel TravelAgency y salvémoslo con otro nombre: TravelAgencyMP. Cambiémosle la propiedad Type por "Master Page".

Aparecerá el control Content Place Holder en la Toolbox, para que lo arrastremos al lugar del form donde queremos que se carguen las páginas web que utilicen esta Master Page.

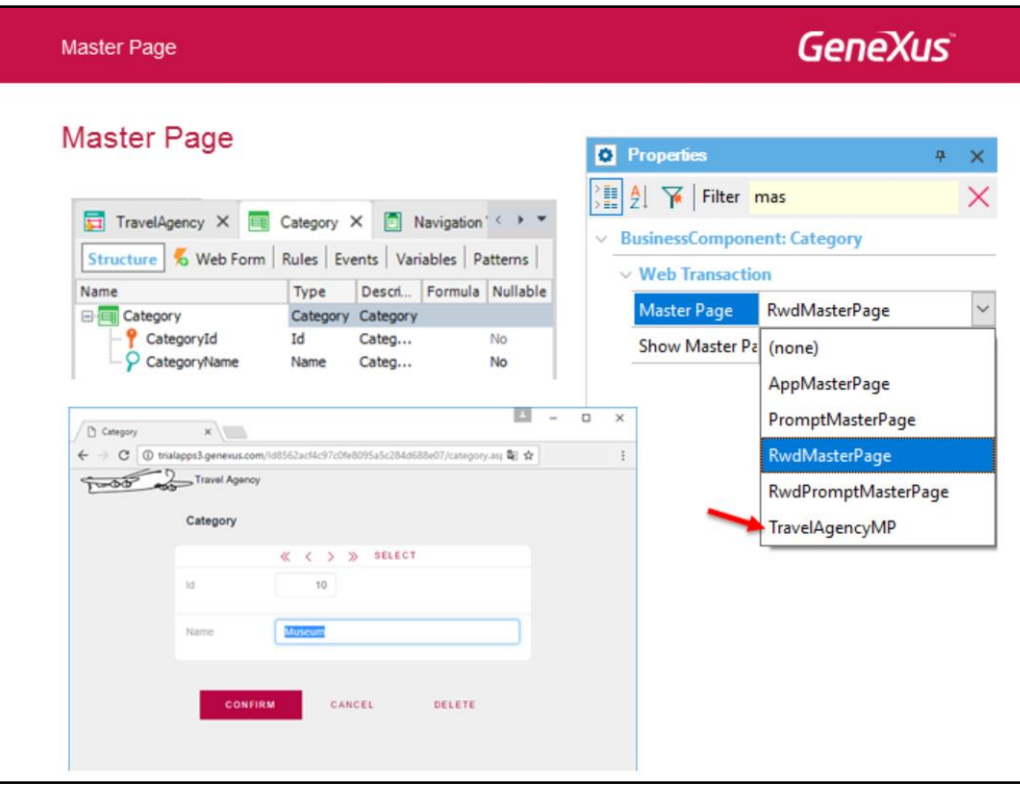

Ahora vamos a la transacción Category y le cambiamos la propiedad Master Page, por la nueva.

Lo vemos en ejecución.

El web panel TravelAgency que queríamos que fuera el Home ya no necesita el Action Group que habíamos definido.

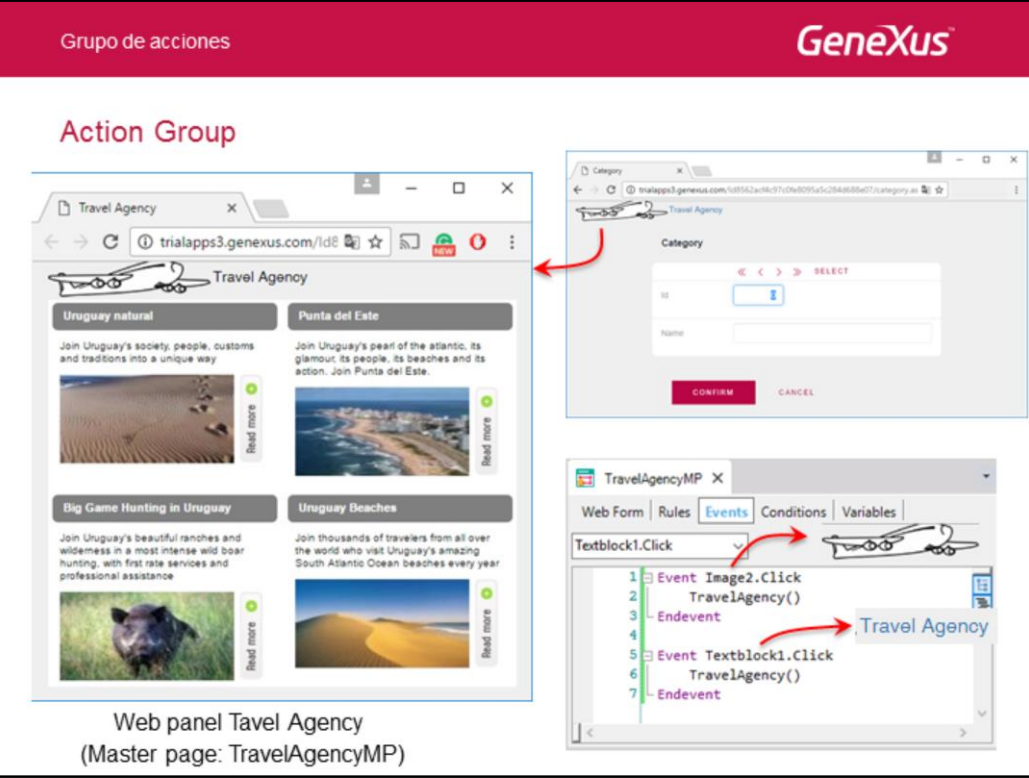

Estamos construyendo la página Home de la Agencia de Viajes. Al web panel Travel Agency le especificamos como su Master Page TravelAgencyMP.

Queremos que en cualquier otra página por la que se navegue, cuando se haga clic sobre la imagen del avión o sobre el texto Travel Agency, se cargue la página Home.

Alcanzará con programar el evento click sobre los controles correspondientes en TravelAgencyMP.

Más información sobre Action Groups, aquí: http://wiki.genexus.com/commwiki/servlet/wiki?25631,Action%20Group%20for%20t he%20Web

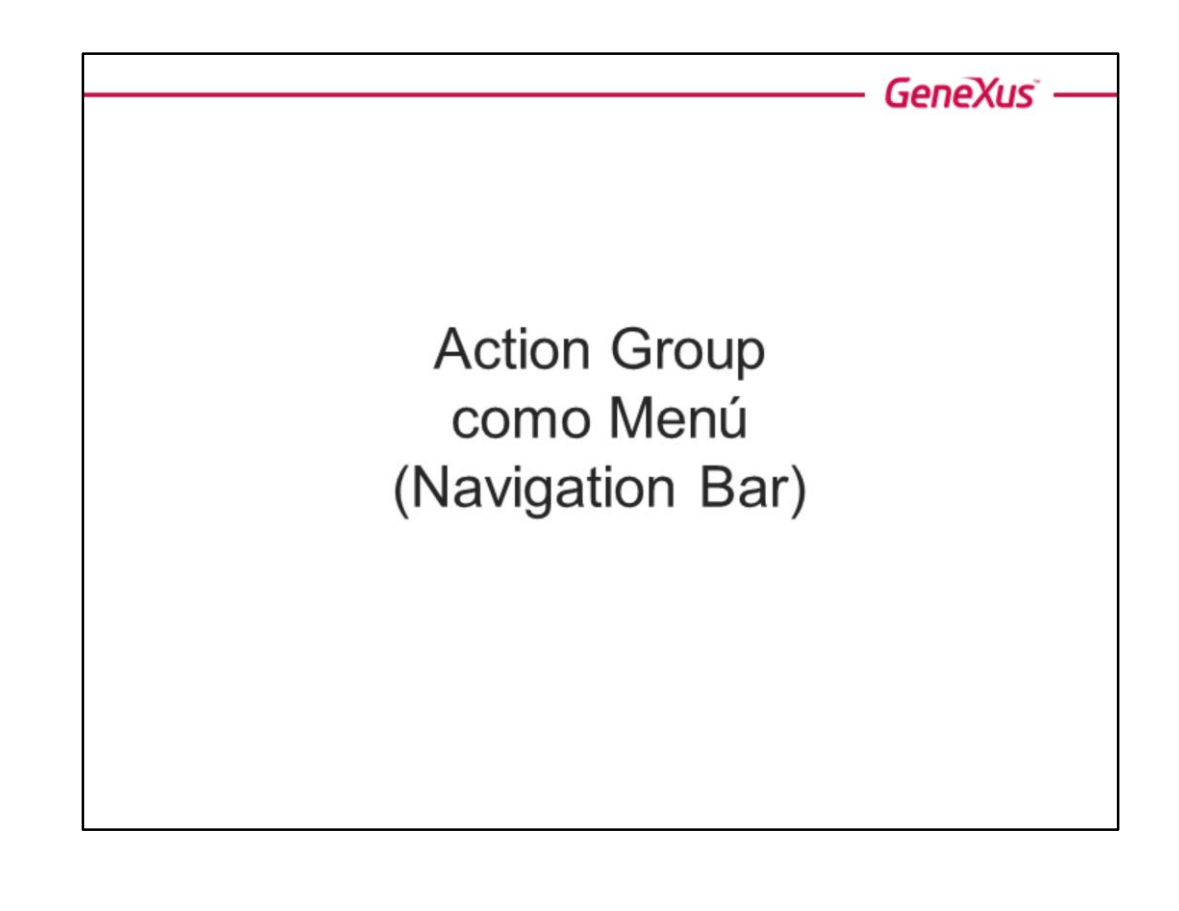

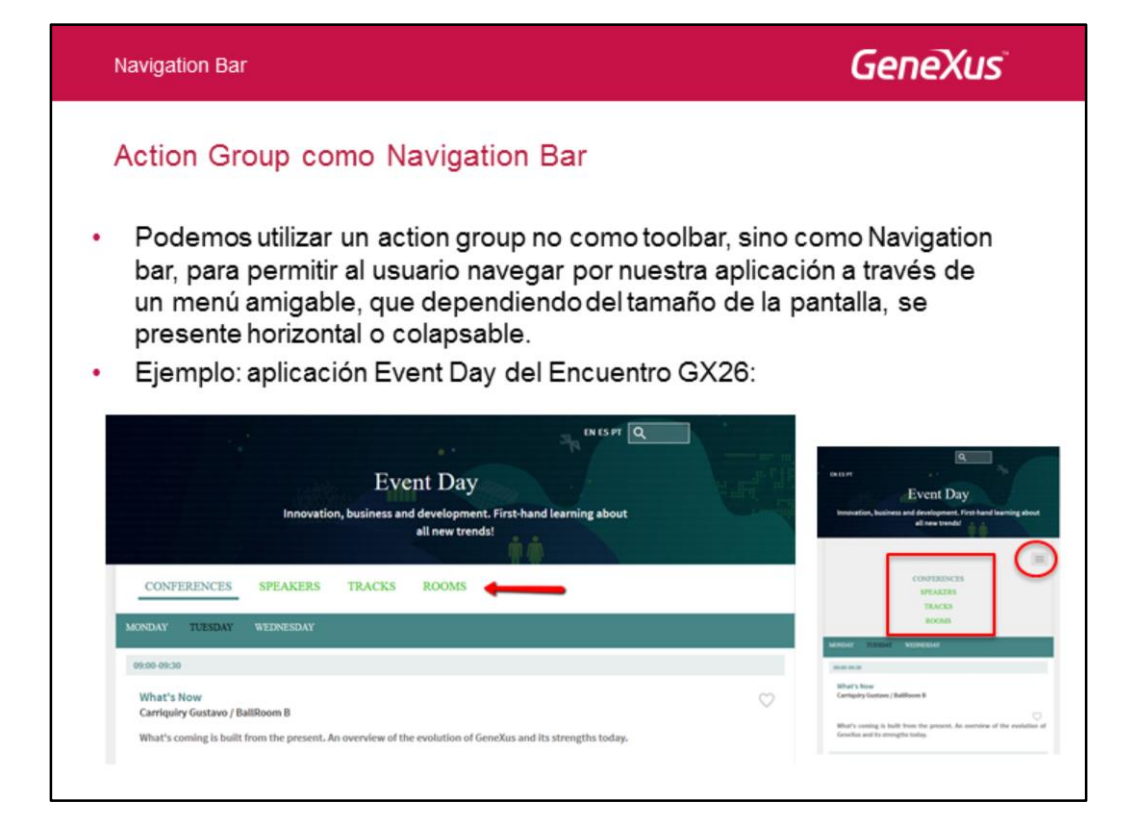

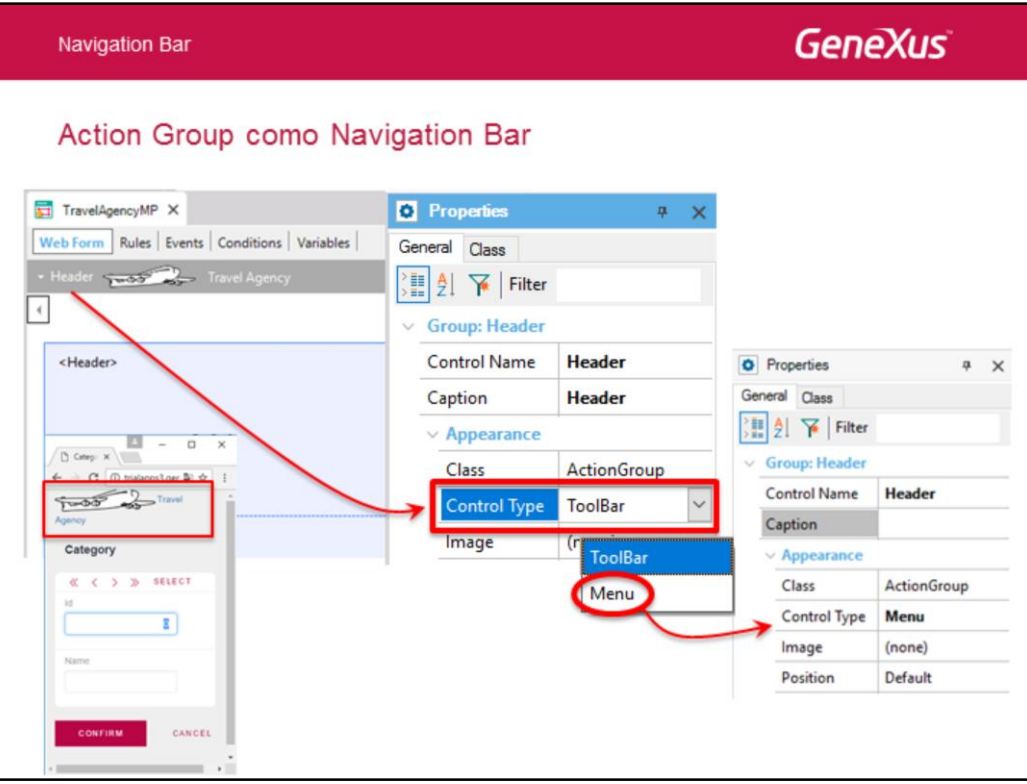

Nuestro Action Group Header no podía colapsarse. Si observamos en ejecución, siempre aparecían los dos controles por más que achicáramos el tamaño de pantalla al mínimo.

Si observamos las propiedades del Action Group, vemos la de nombre ControlType, que asumía el valor ToolBar.

Pero podemos modificar su valor a Menu, para implementar un menú colapsable.

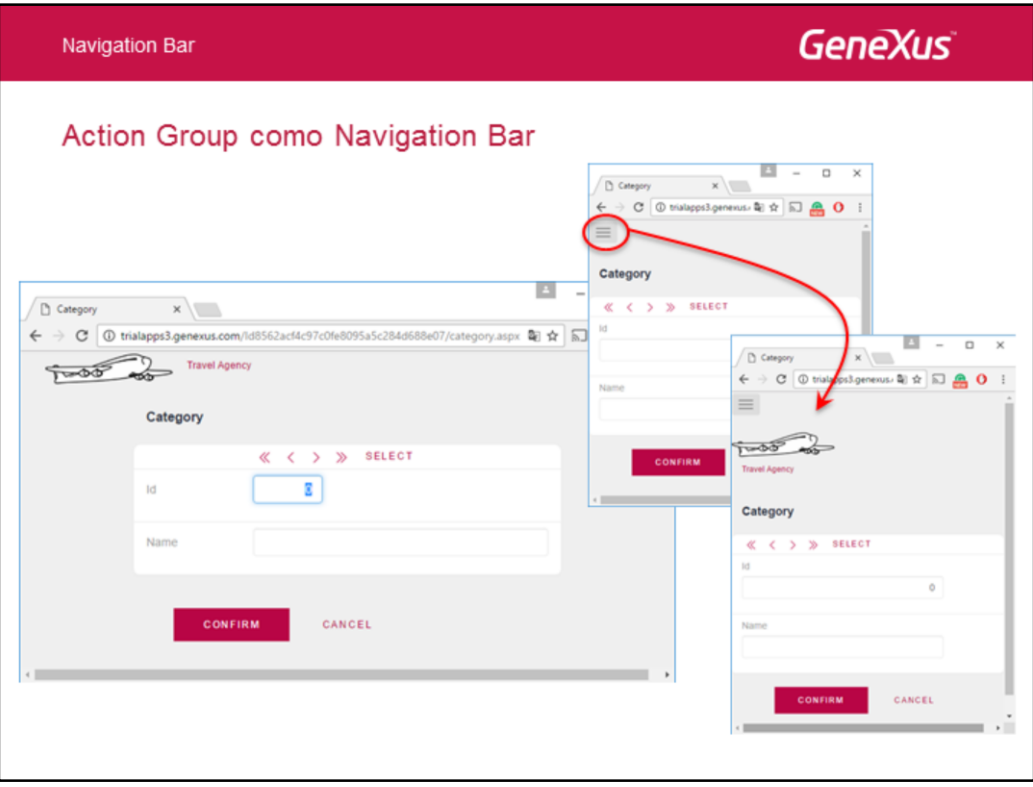

Más información sobre este tema, aquí: http://wiki.genexus.com/commwiki/servlet/wiki?31918,Web%20Navigation%20Bar

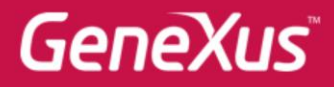

Videos Documentación Certificaciones

training.genexus.com wiki.genexus.com training.genexus.com/certificaciones